## **НАСТАНОВИ ДЛЯ КОРИСТУВАЧІВ інформаційно-комунікаційної автоматизованої системи «Єдина школа»**

# **Електронний щоденник**

**для батьків**  *(мобільний додаток)*

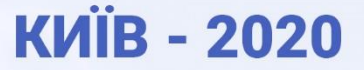

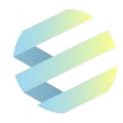

Настанови для користувачів інформаційно-комунікаційної автоматизованої системи «Єдина школа»: Електронний щоденник для батьків (мобільний додаток) (Версія 1.5)<sup>1</sup>. – Київ, 2020. ‒ С. 23.

Розробники: експерти ТОВ «ТАТЛ ТЕХНОЛОДЖІ»

 $\ddot{\phantom{a}}$ 

Настанови для користувачів – посібник для батьків, що використовують мобільний додаток модулю «Електронний щоденник» інформаційно-комунікаційної автоматизованої системи «Єдина школа». Електронний щоденник дозволяє батькам переглядати розклад уроків, успішність та відвідування учнями занять, домашнє завдання.

Мобільний додаток доступний та зручний у користуванні навіть для непідготовленої людини, що дозволяє почати роботу відразу після завантаження програми.

Рекомендовано для батьків, та інших законних представників учнів, які здобувають освіту в закладах освіти, шо впроваджують інформаційно-комунікаційну автоматизовану систему «Єдина школа».

*<sup>1</sup>Настанови для користувачів ‒ робочий документ, що може бути доопрацьований з урахуванням потреб та запитів закладів освіти, а також розвитку функціональних можливостей системи «Єдина школа» у процесі її впровадження.*

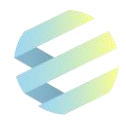

## **ЗМІСТ**

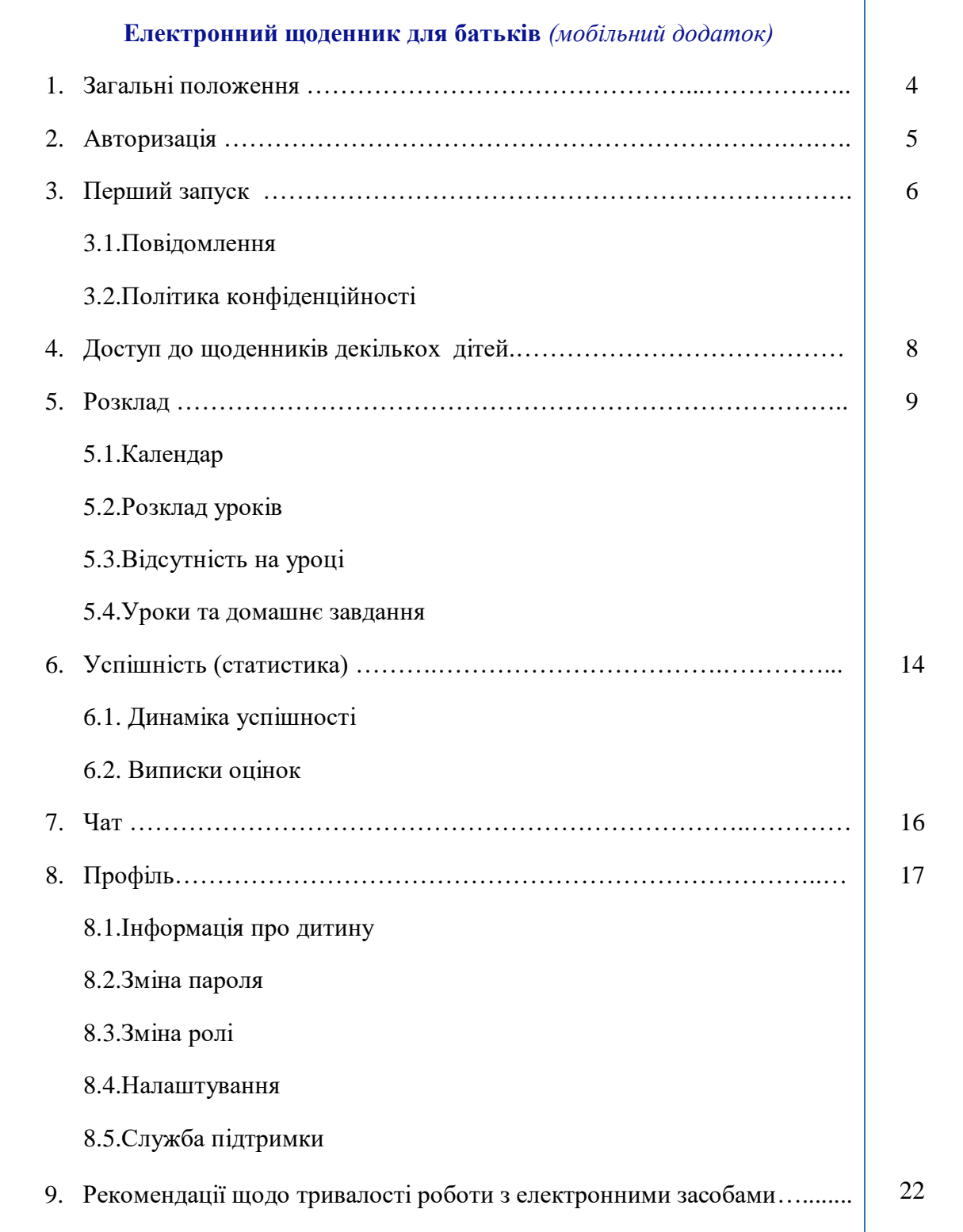

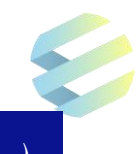

## **Електронний щоденник для батьків** *(мобільний додаток)*

## **1.Загальні положення**

**Електронний щоденник для батьків** *(далі* – *щоденник*) – мобільний додаток інформаційно-комунікаційної автоматизованої системи «Єдина школа» *(далі - Система),* розроблений з метою залучення батьків до освітнього процесу через можливість переглядати розклад уроків та оцінки їх дітей, контролювати відвідування ними школи та виконання домашнього завдання, аналізувати навчальні досягнення на основі статистики успішності, бути в курсі актуальних новин та подій, які відбуваються у школі, а також мати постійній зв'язок з класним керівником та всіма вчителями.

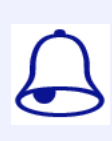

*«Батьки» – батько та/чи матір, усиновлювачі, опікуни (піклувальники), прийомні батьки, батьки-вихователі та інші законні представники учнів, які отримали доступ до електронного щоденника своєї дитини.*

Для отримання доступу до «Електронного щоденника»:

- школа, в якій дитина здобуває освіту, має бути підключена до Системи *(для цього заклад освіти має подати заявку);*
- батьки учня мають надати закладу освіти згоду на обробку в Системі своїх персональних даних та персональних даних учня. *Повнолітні учні надають згоду на обробку персональних даних самостійно, у письмовій формі за визначеним зразком. Під час карантину можливе надання згоди засобами електронного зв'язку;*
- батьки учня мають бути зареєстровані в Системі. *Для цього представник закладу освіти, уповноважений на виконання функцій Адміністратора, вносить в Систему дані учнів та їх батьків і на мобільний телефон батьків надійде smsповідомлення з автоматично згенерованим паролем до електронного щоденника та посиланням на завантаження мобільного додатку «Єдина школа».*

Завантажити мобільний додаток можна з App Store чи Google Play, написавши назву «Єдина школа» у полі пошуку, або з сайту «Єдиної школи» за посиланням [https://eschool-ua.com/.](https://eschool-ua.com/)

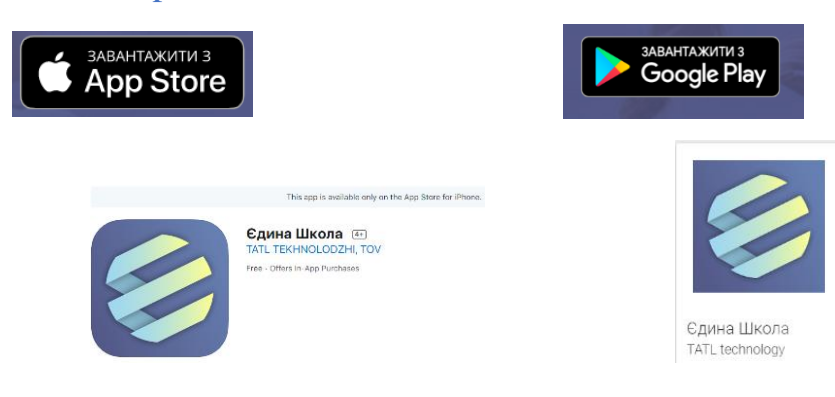

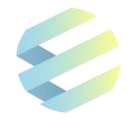

Для використання мобільних додатків необхідно мати:

- пристрої з операційною системою **Android** версії не **нижче 4.0** чи
- пристрої з операційною системою **iOS** версії не нижче **9.0**;
- підключення до мережі інтернет.

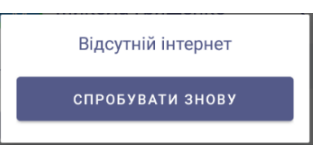

## **2.Авторизація**

Після завантаження мобільного додатку «Єдина школа» відкриється екран авторизації, що містить:

- поле для введення логіна та пароля;
- кнопку для входу в мобільний додаток;
- кнопку для збереження пароля.

Для використання додатку батьки мають:

натиснути на кнопку «Увійти в Систему».

 ввести у відповідні поля логін (номер телефону, зареєстрований у Системі) та пароль, отриманий в sms-повідомлені;

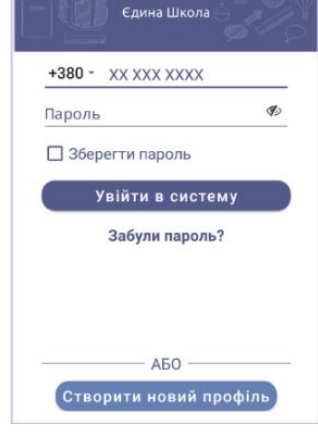

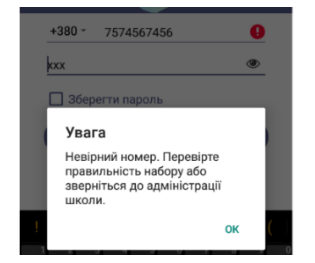

Щоб перевірити правильність введення пароля, батьки мають натиснути на кнопку у вигляді перекресленого ока. У разі невдалої авторизації навпроти поля для введення логіна з'явиться повідомлення про неправильний логін або пароль.

На екрані авторизації батьки можуть зберегти пароль чи відновити його у разі втрати. Для збереження даних авторизації необхідно поставити позначку (галочку) «Зберегти пароль».

Щоб отримати новий пароль, користувач має натиснути на поле «Забули пароль?» або на кнопку «Створити новий профіль» та ввести у відповідному вікні зареєстрований в Системі номер телефону, на який в sms-повідомленні надійде новий пароль.

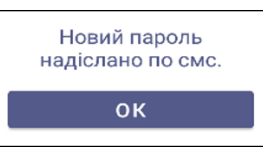

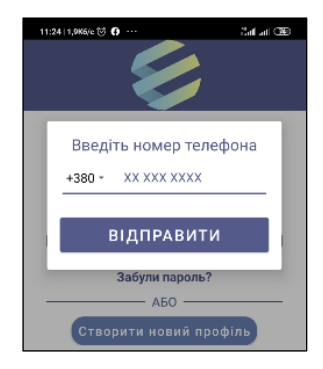

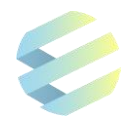

*Якщо після виконання перелічених дій sms-повідомлення з паролем не отримано, користувач має звернутись до класного керівника або адміністратора закладу освіти для уточнення номера телефону, який було введено в базу даних Системи. Якщо проблема не вирішена, користувач має звернутися у Службу підтримки за номером 073 0110111 чи написати на електронну адресу tatl.eschool@gmail.com* 

Батьки можуть змінити отриманий пароль на свій власний, відкривши вкладку «Профіль» мобільного додатку (порядок зміни описаний у розділі «Зміна пароля»).

Пароль є єдиним для входу як у вебдодаток, так і в мобільний додаток. Якщо користувач змінить пароль в мобільному додатку, він автоматично зміниться у вебдодатку.

Якщо користувач одночасно є вчителем та одним із батьків, на етапі авторизації він може обрати роль («Вчитель» чи «Батько»), яку буде виконувати в даний момент.

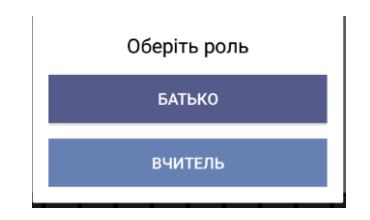

## **3.Перший запуск**

## *3.1. Повідомлення*

Під час першого запуску додатку з'явиться вікно з запитом дозволу на отримання сповіщень (push-повідомлень). Щоб максимально використовувати функції додатку, користувач має надати дозвіл на отримання сповіщень.

Мобільний додаток сповіщатиме користувача про:

- відсутність/запізнення дитини;
- нові оцінки;
- отримання щомісячних виписок оцінок;
- новини класу та школи;
- повідомлення від служби підтримки.

У випадку не надання дозволу на отримання сповіщень під час першого запуску додатку, такий дозвіл можливо надати в налаштуваннях мобільного телефону.

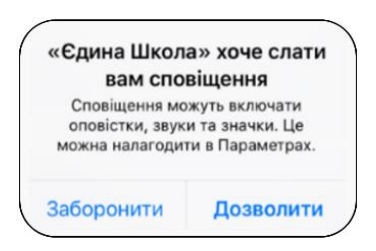

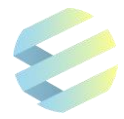

## *3.2. Політика конфіденційності*

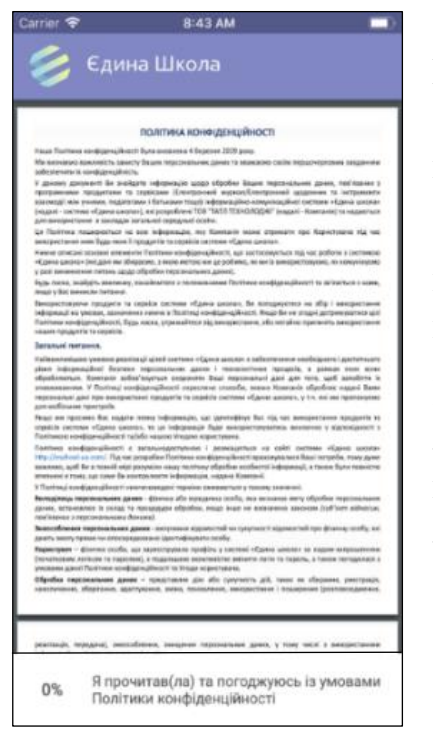

Під час першого запуску мобільного додатку батьки мають ознайомитись з умовами політики конфіденційності.

Обсяг перегляду «Політики конфіденційності» відображається у нижньому лівому куті екрану у відсотках переглянутого тексту.

Щойно лічильник сягне позначки «100%», з'явиться кнопка згоди з політикою конфіденційності. Після натискання на неї батьки зможуть продовжити роботу з додатком.

Батьки також можуть переглянути політику конфіденційності та угоду користувача *(договір оферти):*

- натиснувши на кнопку «Єдина школа» у вкладці «Профіль» мобільного додатку
- на сайті «Єдина школа» за посиланням [https://eschool-ua.com/.](https://eschool-ua.com/)

Політика конфіденційності Договор Оферти by TATL Technology

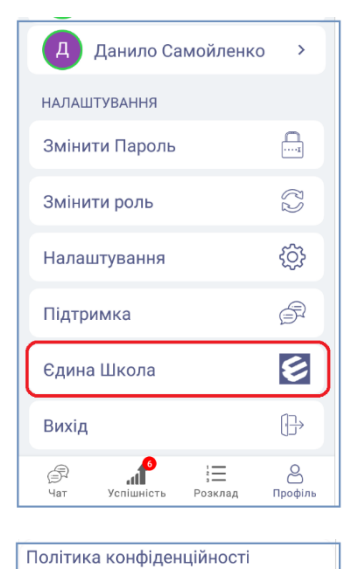

Угода користувача

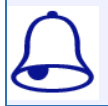

*Батьки мають зберігати в таємниці параметри доступу до Системи (логін та пароль), щоб унеможливити їх використання іншими особами.*

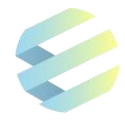

## **4.Доступ до щоденників декількох дітей**

Після введення логіна та пароля батьки потрапляють на екран вибору дитини «Мої діти». Якщо провести пальцем по екрану ліворуч/праворуч, то можливо обрати для перегляду щоденник тієї дитини, дані якої батьки бажають переглянути. Для цього необхідно натиснути на аватар дитини у вигляді кола над її ім'ям.

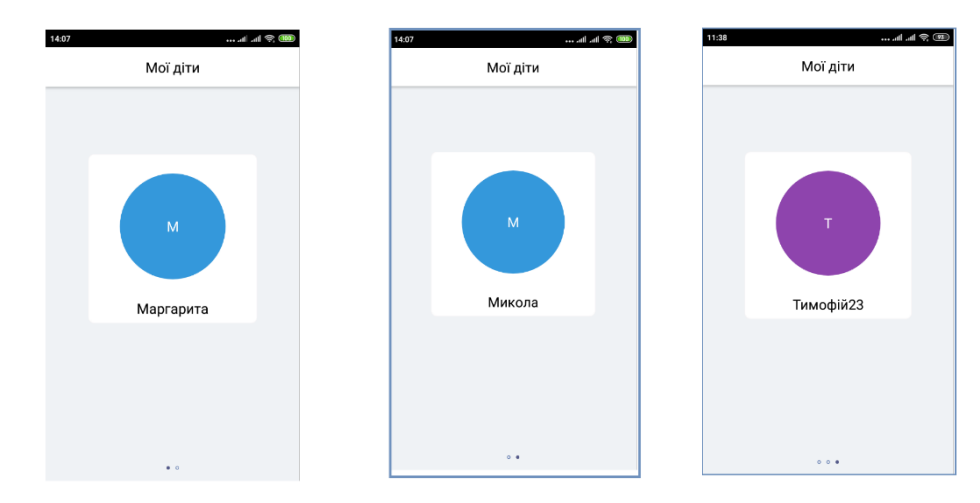

*У разі відсутності дитини у списку чи для виправлення помилок, батьки мають звернутися до класного керівника, адміністратора закладу освіти чи у службу підтримки.*

Під час перегляду щоденника однієї дитини батьки можуть перейти в щоденник іншої дитини. Для цього необхідно:

- обрати дитину зі списку «Мої діти» у вкладці «Профіль» або
- у вкладці «Розклад» натиснути на аватар дитини у верхньому лівому куті екрану. Ця дія дозволить відкрити екран вибору дитини «Мої діти».

論

НД

8

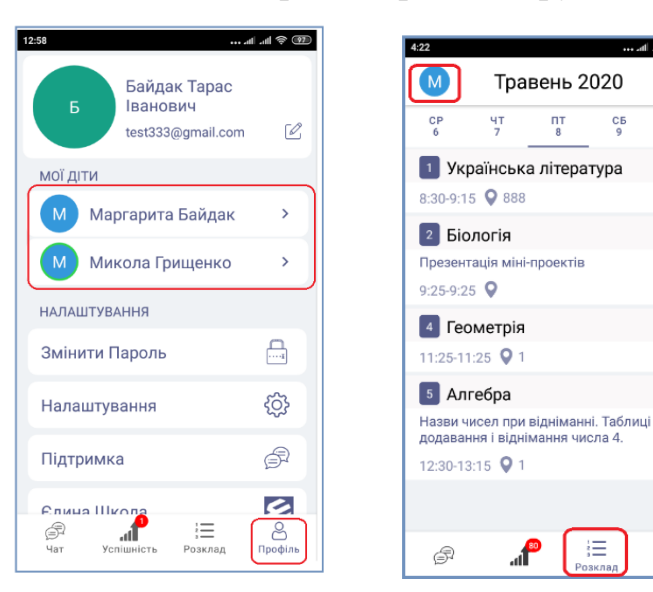

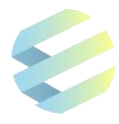

## **5.Розклад**

Коли користувач вибере щоденник дитини, який бажає переглянути, з'явиться екран з основними правилами навігації. Після ознайомлення з цими правилами користувач потрапить на стартову вкладку щоденника «Розклад».

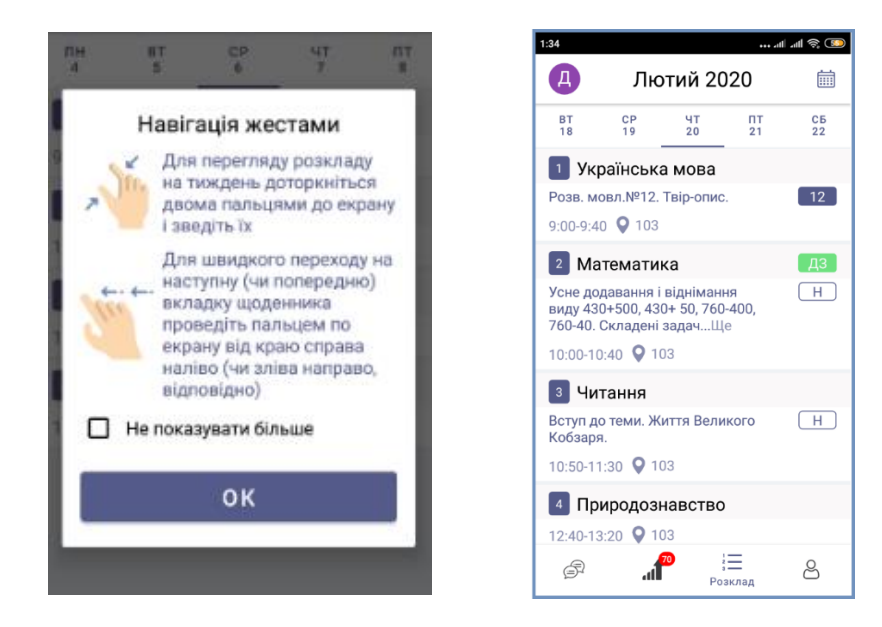

Екран вкладки «Розклад» містить:

- аватар дитини у верхньому лівому куті екрану (з можливістю перейти на екран «Мої діти»);
- перелік днів поточного місяця у верхній частині екрану;
- кнопку для переходу в меню «Календар»;
- розклад уроків на обрану дату;
- навігаційне меню для переходу між вкладками «Чат», «Успішність», «Розклад», «Профіль».

## *5.1. Календар*

Усі дані у вкладці «Розклад» відображаються **на поточну дату** (вона підкреслена рискою), проте батьки можуть обрати день, за який бажають переглянути інформацію. Перелік днів поточного місяця знаходиться у верхній частині екрану.

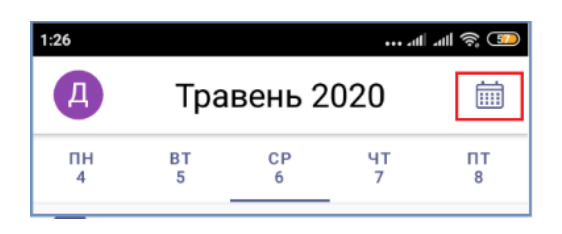

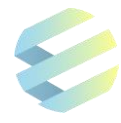

Для переходу на **екран «Календар»** користувач має натиснути на кнопку в верхньому правому куті екрану. Після цього він зможе:

- вибрати місяць;
- вибрати дату (вона буде виділена кольоровим колом);
- перейти у «Розклад» з даними за вибрану дату, натиснувши на кнопку «ОК».

Для повернення на попередній екран з поточною датою користувач має натиснути на неактивну сіру частину екрану чи кнопку «Скасувати».

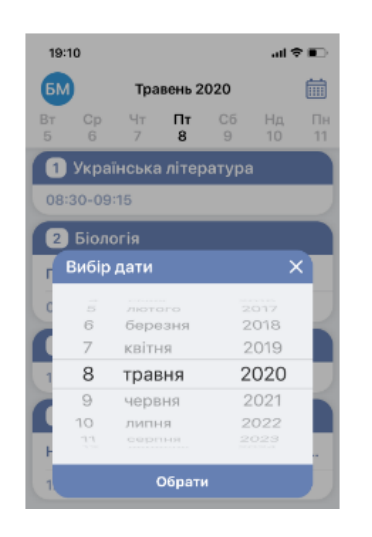

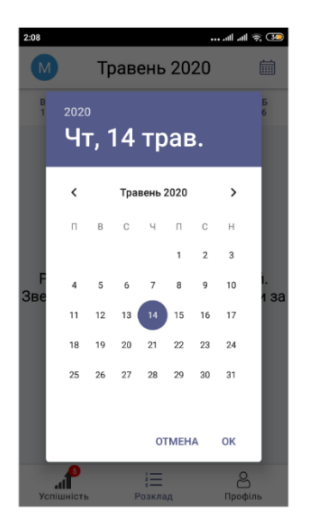

## *5.2. Розклад уроків*

Розклад уроків дитини містить:

- назви предметів з темами уроків;
- час початку кожного уроку та номер аудиторії;
- оцінки, отримані на уроці;
- інформацію про відсутність дитини з зазначенням причини відсутності;
- інформацію про домашнє завдання;
- інформацію про заміну вчителя чи відміну уроку.

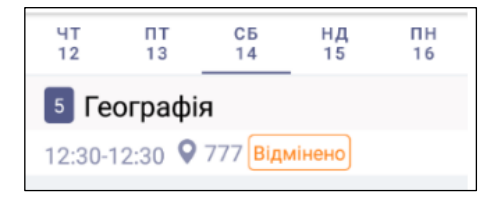

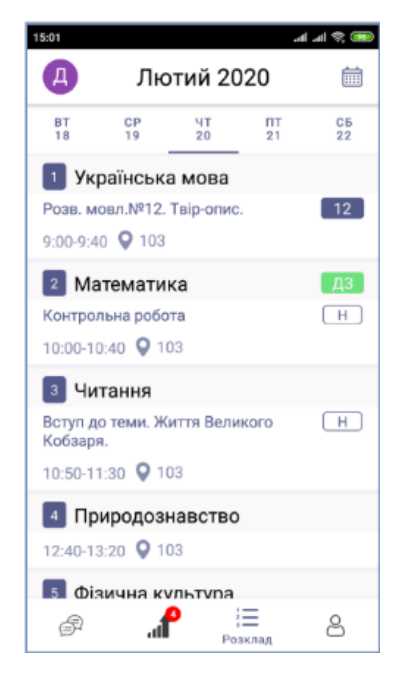

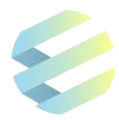

*В Системі дотримується вимога щодо збереження конфіденційності інформації про оцінки.* 

*Учитель виставляє оцінки в електронному журналі та вони автоматично відображаються в електронному щоденнику. Інформація про навчальні досягнення кожного учня доступні лише йому та його батькам. Батьки та учні не можуть бачити оцінки інших учнів класу.*

*Окремі типи завдань вчитель може оцінювати «заднім числом» упродовж терміну, необхідного для їх перевірки (за зошит, письмові роботи).* 

*За необхідності вчитель може виправити виставлену оцінку, однак це можливо лише до моменту виставлення тематичної оцінки.*

#### *5.3. Відсутність на уроці*

Відсутність учня на уроці фіксується позначками «Н», «ХВ», «ПП», «БП».

Якщо учень не прийшов на урок, вчитель виставляє в електронному журналі позначку «Н», а його батькам надходить push-повідомлення «*Ваша дитина відсутня на уроці».*

Якщо учень запізнився, вчитель вилучає «Н» із клітинки журналу і батькам надходить push-повідомлення «*Ваша дитина запізнилася на урок».*

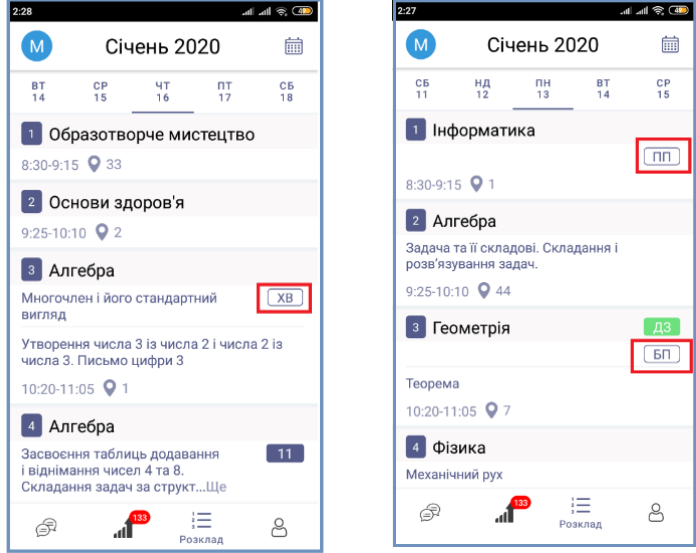

В Системі ведеться автоматичний облік даних про кількість пропущених учнем уроків/днів та причини його відсутності.

Класний керівник фіксує причини відсутності учня на підставі отриманих від батьків документів, зокрема відсутність:

- «**ХВ**» через хворобу, що підтверджує медична довідка;
- «**ПП**» через поважні причини за письмовим поясненням батьків;
- «**БП**» без поважних причин

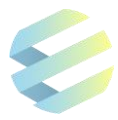

*Причини відсутності учня мають бути підтверджені та зберігатися в особовій справі учня впродовж навчального року:*

- *медичною довідкою, чи*
- *письмовим поясненням батьків (для неповнолітніх дітей), чи*
- *письмовим поясненням учня (для повнолітніх дітей).*

*.За умови відсутності учня впродовж 10 робочих днів поспіль з невідомих або без поважних причин школа невідкладно надає органу Національної поліції та Службі у справах дітей дані цього учня для здійснення заходів із захисту його прав на здобуття освіти (постанова КМУ 13.09.17 № 684).*

Батьки можуть поінформувати класного керівника про причини відсутності своєї дитини в школі у такий спосіб:

- написати пояснення в чаті з класним керівником;
- сфотографувати медичну довідку та пояснення причин відсутності учня й надіслати ці документи в чаті з класним керівником.

#### *5.4. Уроки та домашнє завдання*

Щоб перейти на екран уроку, користувач має натиснути на назву предмету на стартовій сторінці «Розклад».

Екран меню уроку дозволяє переглядати:

- інформацію про урок (назву предмета, прізвище, ім'я та по батькові вчителя, що викладає цей предмет, тему уроку та № аудиторії);
- інформацію про оцінки та позначки про відсутність на уроці;
- інформацію про домашнє завдання (на поточний урок позначка «ДЗ» на помаранчевому фоні, на наступний урок – на зеленому фоні).

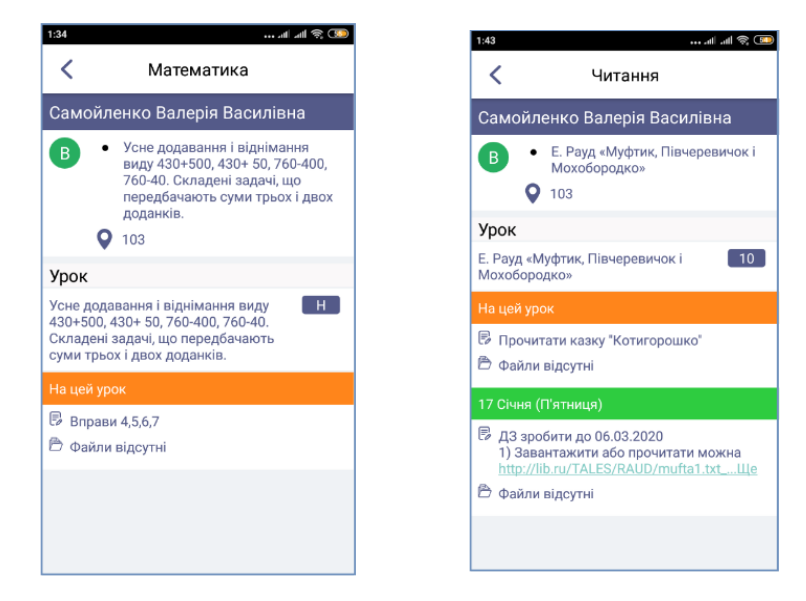

Щоб повернутися на попередній екран («Розклад»), користувач має натиснути на стрілочку в лівому верхньому куті екрану.

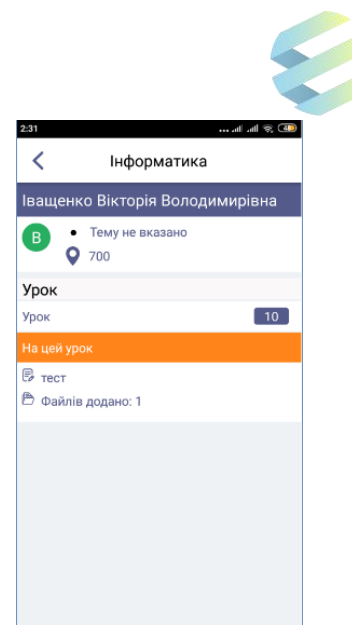

Коли вчитель задає домашнє завдання, він може:

- написати текст;
- додати посилання на відео- та інші файли, розміщені в інтернеті;
- додати файли (текстові, фото-, аудіо- чи відео-), що одразу відобразиться у вкладці «Файлів додано».

Якщо користувач натисне на текст домашнього завдання (чи напис «Файлів додано»), він потрапить на екран домашнього завдання, на якому відображено опис та тему завдання, дату його виконання та всі додані до нього файли у вигляді плиток із назвами та зображеннями типів файлів (фото-, відео-, аудіофайлів).

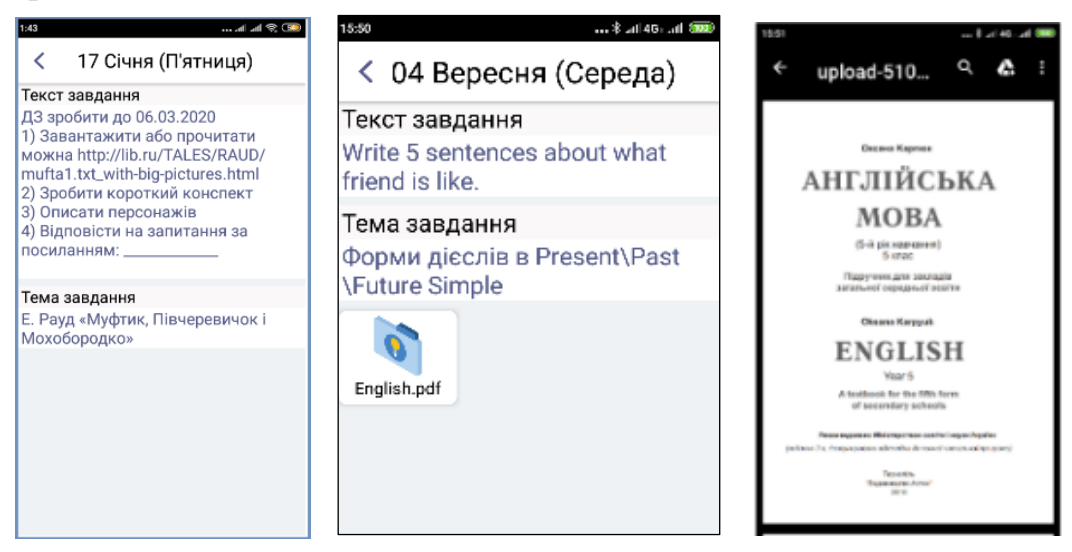

Переглянути додані файли можна через браузер, встановлений у телефоні. Також можна зберігати файли на пристрої для подальшого перегляду.

*Щоб отримувати, завантажувати на пристрій чи надсилати файли у форматі фото, аудіо або відео, необхідно надати дозвіл на такі дії в налаштуваннях телефона.*

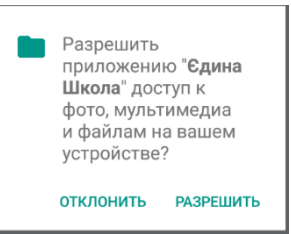

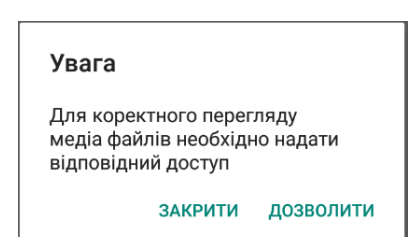

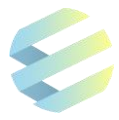

## **6. Успішність (статистика)**

## *6.1. Динаміка успішності*

У вкладці «Успішність» батьки можуть переглядати інформацію (статистичні звіти) про успішність своєї дитини та відвідування нею занять, зокрема:

- загальну кількість пропущених уроків за рік/за місяць;
- середній бал успішності з кожного предмета за місяць, семестр, рік;
- отримані дитиною оцінки (із датою, видом роботи та темою, за яку отримано оцінку). Це допоможе визначити питання, які потребують додаткового опрацювання дитиною;
- графік, що візуалізує динаміку успішності дитини. Це може допомогти батькам вчасно реагувати на можливі проблеми дитини у навчанні.

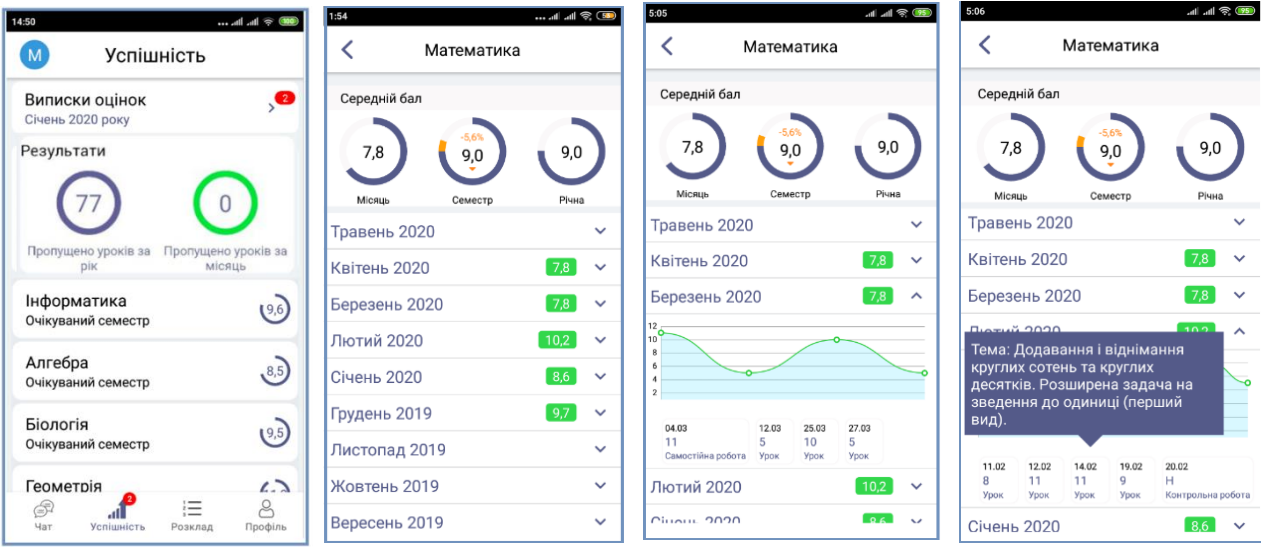

Коли дитина отримає нову оцінку, на екрані вкладки «Успішність» біля назви предмета з'явиться «інформер» у вигляді цифри білого кольору на червоному фоні. Цей «інформер» зникне, коли батьки переглянуть інформацію про нову оцінку.

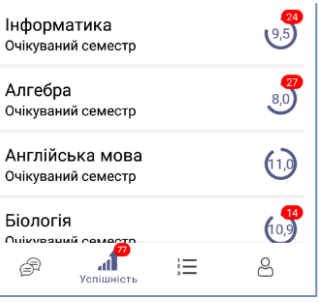

*Для перегляду «інформерів» необхідно надати дозвіл на отримання сповіщень.*

#### *6.2. Виписки оцінок*

Для перегляду виписки оцінок, які отримала дитина за певний період, користувач має зайти у вкладку «Успішність» та натиснути на поле «Виписки оцінок».

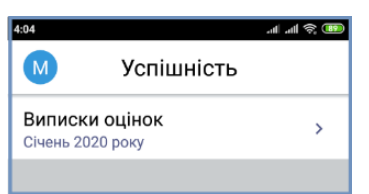

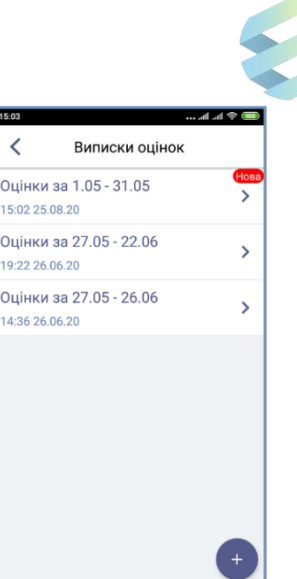

На екрані з'явиться перелік виписок з оцінками дитини, період, за який сформована кожна виписка, час та дата її формування.

«Інформери» (цифри білого кольору на червоному фоні) з'являються навпроти нових виписок і не зникають, поки користувач їх не перегляне.

Батьки самостійно вибирають період для генерування виписок.

Щоб згенерувати виписку оцінок, необхідно натиснути на знак «+» у нижньому правому куті сторінки, визначити діапазон дат та сформувати виписку оцінок за вибраний період. Після цих дій у переліку з'явиться нова виписка. Діапазон дат дозволяє вибирати період в межах одного місяця.

Якщо користувач натисне на поле «Оцінки за …» та вибере дату, він перейде на екран виписки, де зможе:

- переглянути сформовану виписку;
- зберегти виписку в файловому архіві;
- поділитися файлом з оцінками в соціальних мережах чи зберегти його на диску.

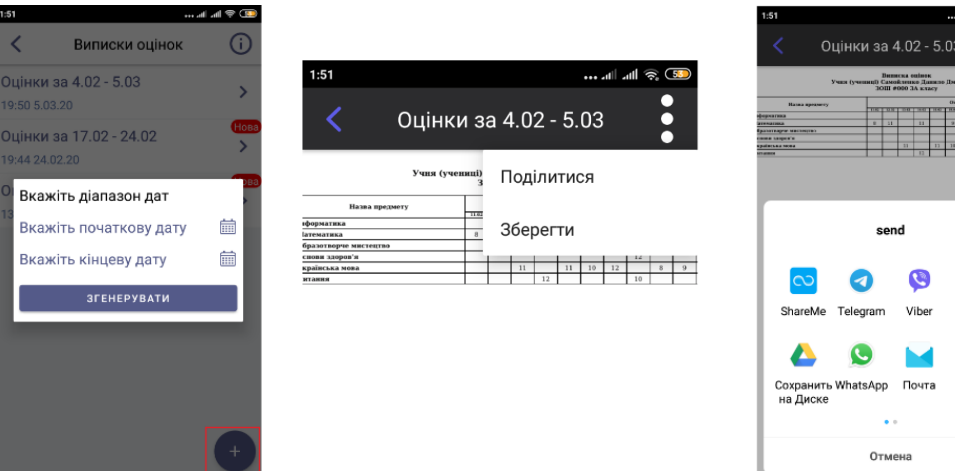

M Gmail

Копир<br>овать

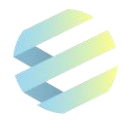

## **7.Чат**

Вкладка «Чат» дозволяє батькам обмінюватися повідомленнями та містить:

- чат з вчителями;
- чат класу;
- новини класу та новини школи;
- повідомлення від служби підтримки;
- дату останнього повідомлення для кожної переписки;
- кнопку для переходу на екран «Список викладачів»;
- навігаційне меню для переходу між вкладками.

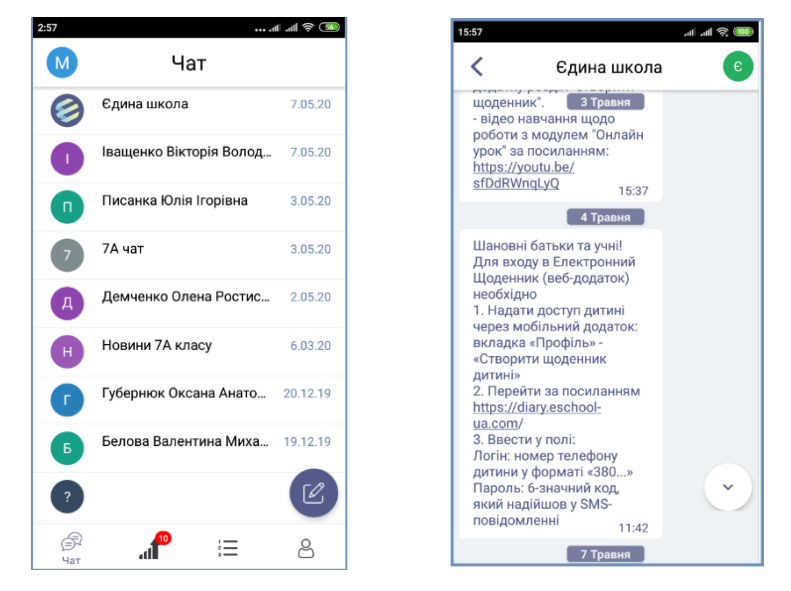

Під час першого використання чату список вчителів, з якими користувач може вести переписку, може бути порожнім.

Для створення чату з вчителем необхідно:

- натиснути на кнопку «Список викладачів»;
- натиснути на прізвище вчителя;
- написати вчителю повідомлення у відповідному полі на екрані «Діалог».

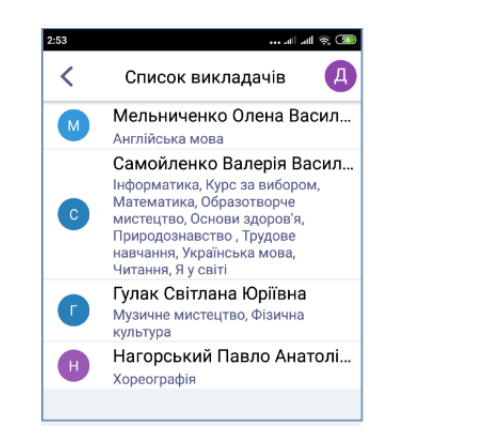

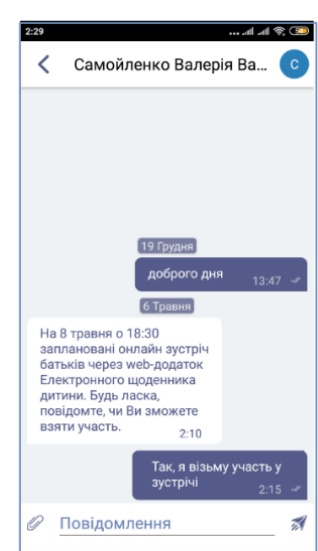

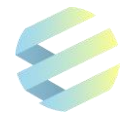

Екран «Діалог» містить:

- ПІБ та аватар вчителя, з яким користувач обмінюється повідомленнями;
- історію всіх надісланих та отриманих повідомлень, для зручності розташованих з різних боків екрану;
- дату та час обміну повідомленнями;
- поле для вводу повідомлення, що змінює свої розміри в залежності від обсягу тексту;
- кнопку для надсилання повідомлення;
- стрілочку у верхній лівій частині екрану для повернення у вкладку «Чат».

Щоб повернутися у вкладку «Чат», необхідно натиснути на стрілку у верхньому лівому куті екрану.

У чатах з новинами класу, школи та служби підтримки батьки можуть лише отримувати інформацію, але не можуть надсилати повідомлення.

## **8.Профіль**

Вкладка «Профіль» дозволяє налаштувати мобільний додаток та містить:

- особисті дані користувача ‒ аватар, ПІБ, адресу електронної пошти;
- поле «Мої діти» для переходу на екран з інформацією про вибрану дитину;
- можливість змінити пароль;
- можливість змінити роль (кнопка стає активною у користувача, який одночасно є батьком та вчителем);
- можливість звернутися в службу підтримки;
- можливість переглянути Політику конфіденційності та Угоду користувача
- можливість вийти з додатку;
- навігаційне меню у нижній частині екрану.

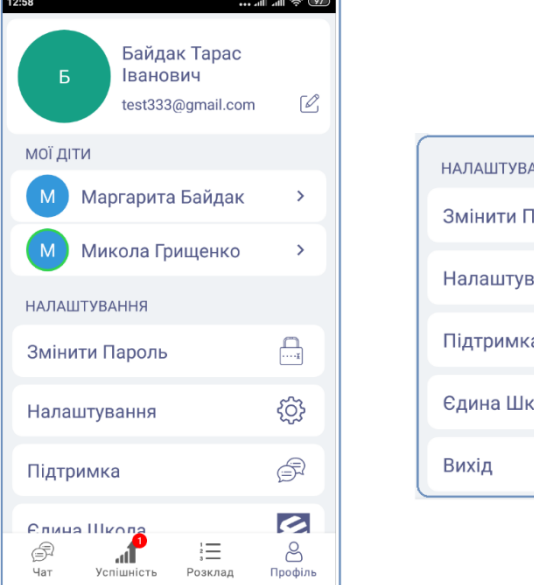

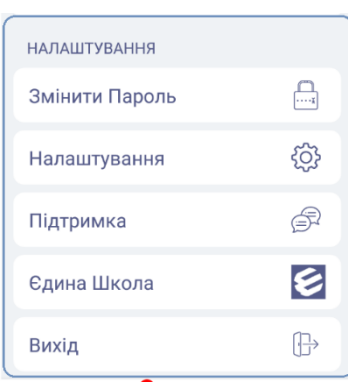

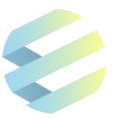

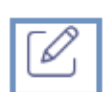

У вкладці «Профіль» користувач може змінити адресу електронної пошти, на яку бажає отримувати інформацію про Систему.

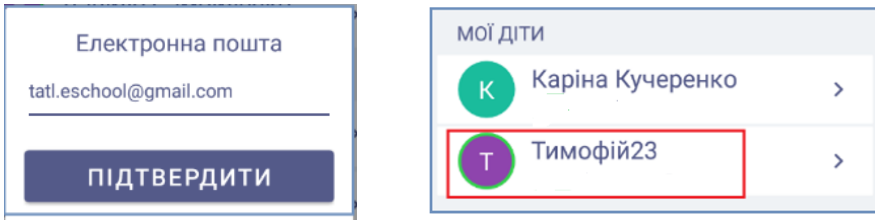

Якщо батьки не дали згоду на обробку персональних даних, однак бажають користуватися мобільним додатком, особисті дані дитини в електронному журналі та електронному щоденнику можуть бути знеособлені. У такому разі в електронному щоденнику замість ім'я та прізвища відображається псевдонім дитини.

## *8.1. Інформація про дитину*

Якщо користувач у вкладці «Профіль» натисне на прізвище своєї дитини, він перейде на екран із інформацією про неї, який містить:

- особисті дані дитини (аватар, ПІБ дитини, клас, у якому вона навчається);
- особисті дані класного керівника (аватар, ПІБ, контакти) з можливістю йому зателефонувати;
- кнопку «Обрати дитину» для переходу в електронний щоденник дитини;
- кнопку «Створити щоденник дитині», за допомогою якої батьки можуть надати своїй дитині дозвіл на користування електронним щоденником шляхом введення номеру телефону дитини, після чого на вказаний номер надійде sms-повідомлення з паролем для доступу дитини до мобільного додатку. У разі необхідності користувач може змінити номер дитини;

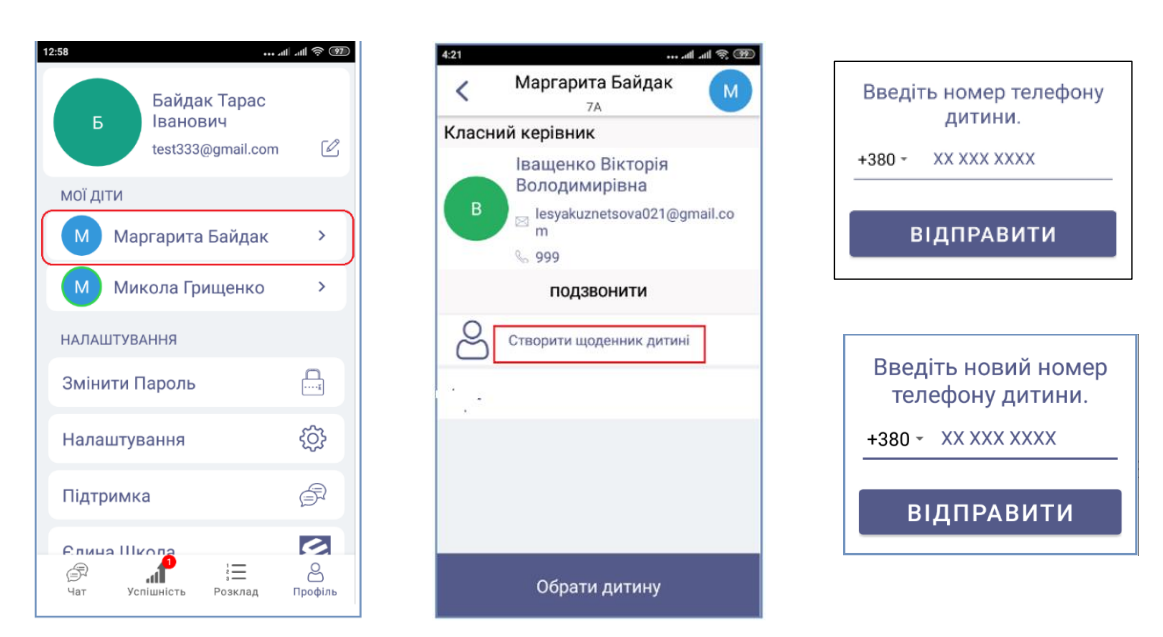

 кнопку «Закрити електронний щоденник», якщо користувач вирішить відкликати дозвіл для дитини на користування щоденником.

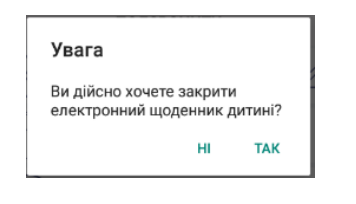

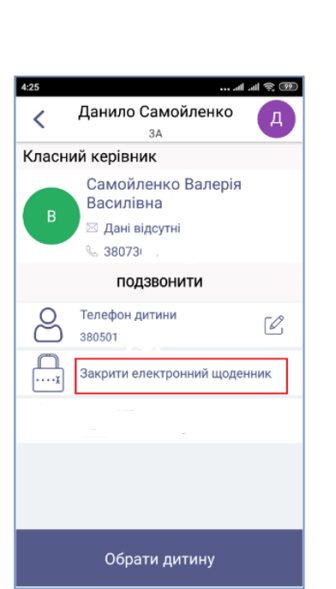

#### *8.2. Зміна пароля*

На екрані «Пароль» у вкладці «Профіль» користувач може змінити автоматично згенерований пароль на власний. Цей екран містить:

- поле для введення поточного пароля;
- поле для введення нового пароля, який має відповідати визначеним вимогам *(не менше 6 символів: латинських літер довільного регістру та цифр);*
- поле для підтвердження нового пароля;
- кнопку «око» біля кожного поля, натискання на яку дозволяє переглянути введені символи;
- кнопку для підтвердження нового пароля.

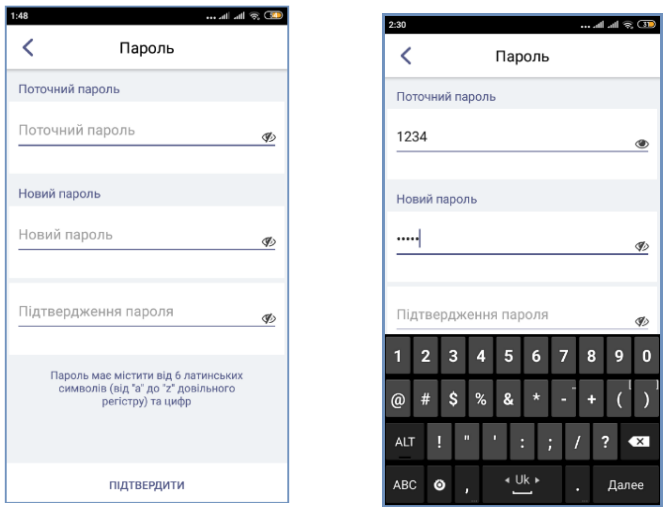

Для повернення у вкладку «Профіль» необхідно натиснути стрілочку у верхньому лівому куті екрану.

Якщо користувач введе поточний пароль неправильно, Система сповістить про помилку.

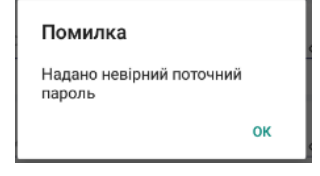

Після успішної зміни пароля користувач отримає smsповідомлення з підтвердженням.

У разі проблем з авторизацією користувач має звернутися до класного керівника, адміністратора закладу освіти чи в службу підтримки.

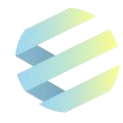

#### *8.3. Зміна ролі*

Якщо користувач одночасно є вчителем та одним із батьків дитини, він може в одному й тому ж мобільному додатку без зміни пароля переходити з електронного журналу вчителя в електронний щоденник для батьків.

Обрати роль («Вчитель» чи «Батько») користувач може на етапі авторизації, а змінити її – у вкладці «Профіль».

Кнопка «Змінити роль» у вкладці «Профіль» є лише у того користувача, який одночасно є батьком і вчителем дитини.

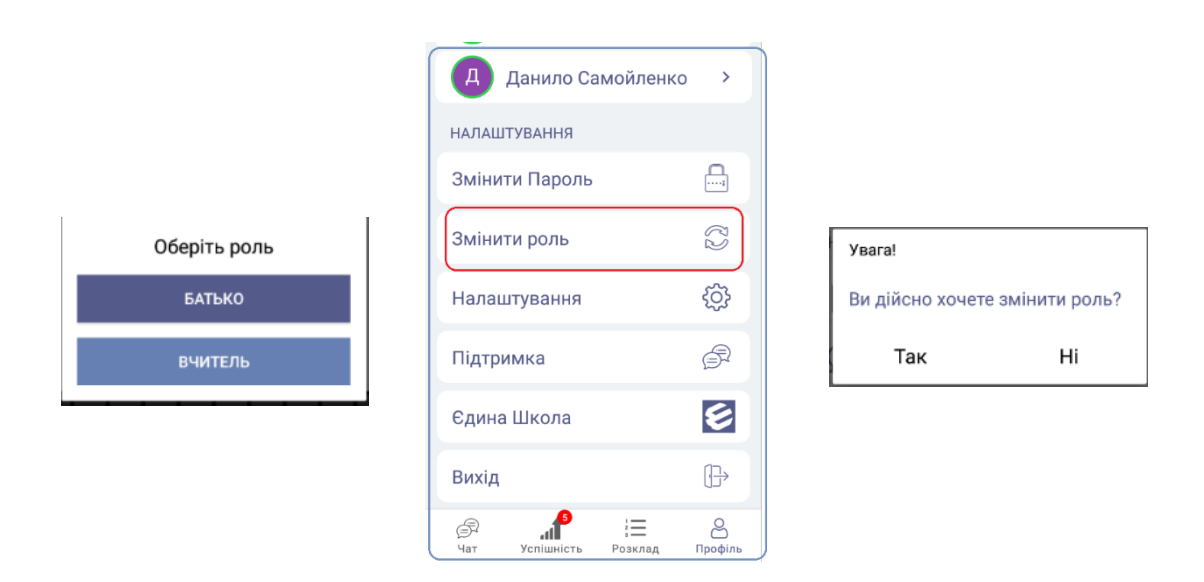

#### *8.4. Налаштування*

Щоб змінити налаштування екрану, користувач має натиснути на кнопку «Налаштування» у вкладці «Профіль».

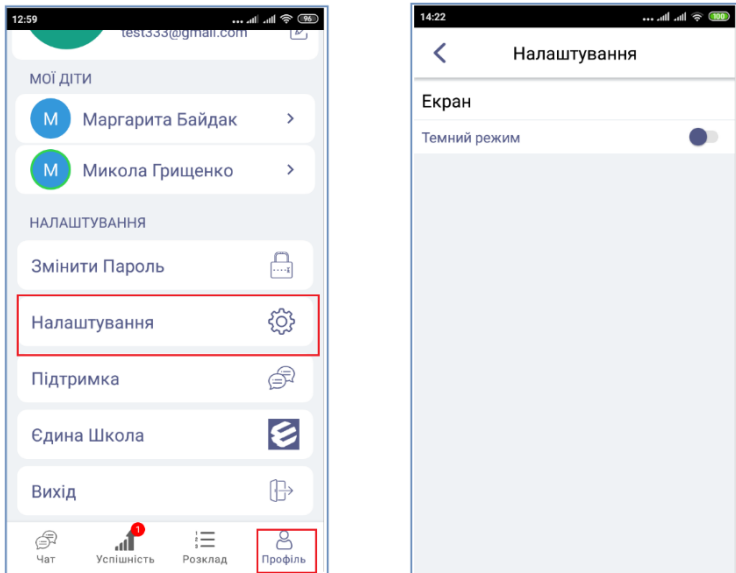

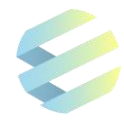

#### *8.5. Служба підтримки*

Звернутися у службу підтримки з терміновими запитаннями щодо використання мобільного додатку користувач може на екрані «Підтримка» у вкладці «Профіль».

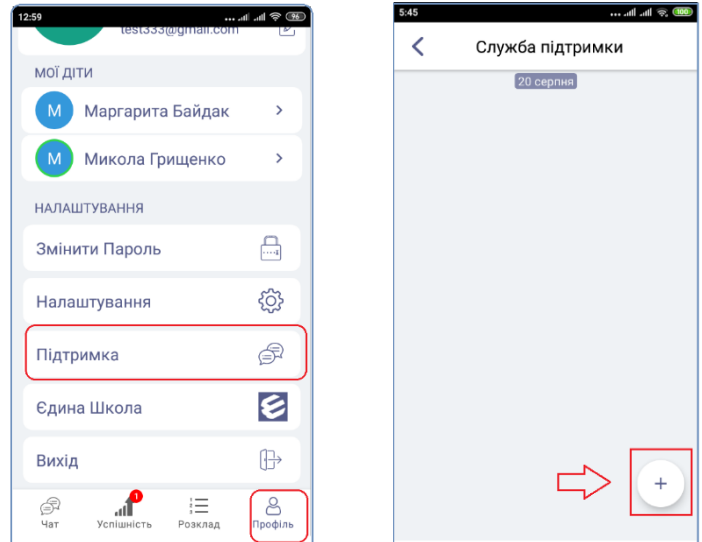

Для цього необхідно:

- натиснути на «+» для створення нового звернення;
- обрати тему звернення серед пунктів «Помилки в Системі», «Незручно в користуванні», «Побажання щодо вдосконалення»;
- у вікні, що з'явиться, написати звернення та натиснути на кнопку «Відправити».

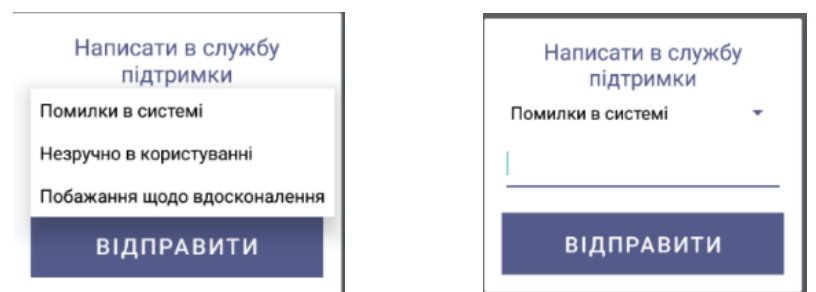

Користувач також може звернутися у службу підтримки:

- на сайті «Єдиної школи»: [https://eschool-ua.com;](https://eschool-ua.com/)
- за телефоном 073 0110111 (*або іншим телефоном, вказаним на сайті*);
- за електронною адресою [tatl.eschool@gmail.com.](mailto:tatl.eschool@gmail.com)

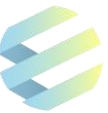

## **9. Рекомендації щодо тривалості роботи з електронними засобами**

*Шановні батьки!*

 $\ddot{\phantom{a}}$ 

*При користуванні електронним щоденником необхідно враховувати гігієнічні вимоги та вікові норми тривалості роботи з електронними засобами.*

Рекомендований час безперервної роботи з електронними засобами для дітей вказано в табл $^{2}$ 

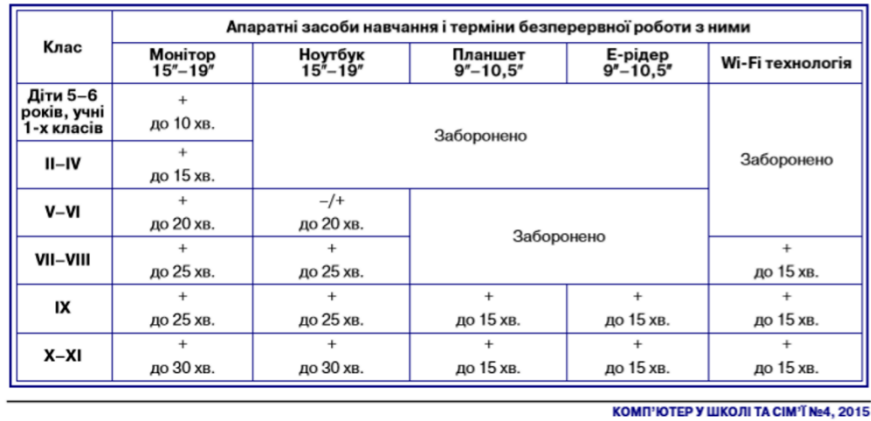

Дорослим рекомендовано застосовувати норми для учнів X-XI класів.

Після роботи з електронними засобами рекомендовано виконувати вправи для очей та фізичні вправи для профілактики втоми організму.

Комплекс вправ для профілактики зорової, нервової та загальної втоми:

- міцно замружити очі, порахувати до 3, відкрити очі, подивитися вдалечінь, порахувати до 5 (повторити 4–5 разів);
- витягнути праву руку вперед. Стежити очима за повільними рухами вказівного пальця ліворуч і праворуч, догори й донизу, не повертаючи голови (повторити 4–5 разів);
- витягнути праву руку вперед. Подивитися на вказівний палець і порахувати до 4, потім подивитись вдалечінь і порахувати до 6 (повторити 4–5 разів);
- у середньому темпі зробити 3–4 кругових рухи очима в правий бік, стільки ж у лівий бік. Розслабити очні м'язи, подивитися вдалечінь та порахувати до 6 (повторити 1–2 рази).

<sup>2</sup> «Оновлення гігієнічних вимог до використання в навчальних закладах сучасних засобів інформаційних технологій» / Н. С. Полька, А. Г. Платонова // Комп'ютер у школі та сім'ї. - 2015. - № 4. - С. 3-5. - Режим доступу: http://nbuv.gov.ua/UJRN/komp\_2015\_4\_2.

## **Для нотаток, рекомендацій, пропозицій**

#### *Шановні батьки!*

*Ми вдячні за Вашу увагу та користування Системою «Єдина школа».* 

*З метою удосконалення нашої спільної роботи Ви можете надсилати пропозиції, запитання до цих Настанов чи відгуки щодо роботи в Системі на електронну адресу служби підтримки [tatl.eschool@gmail.com](mailto:tatl.eschool@gmail.com)*

*Нам важлива Ваша думка!*